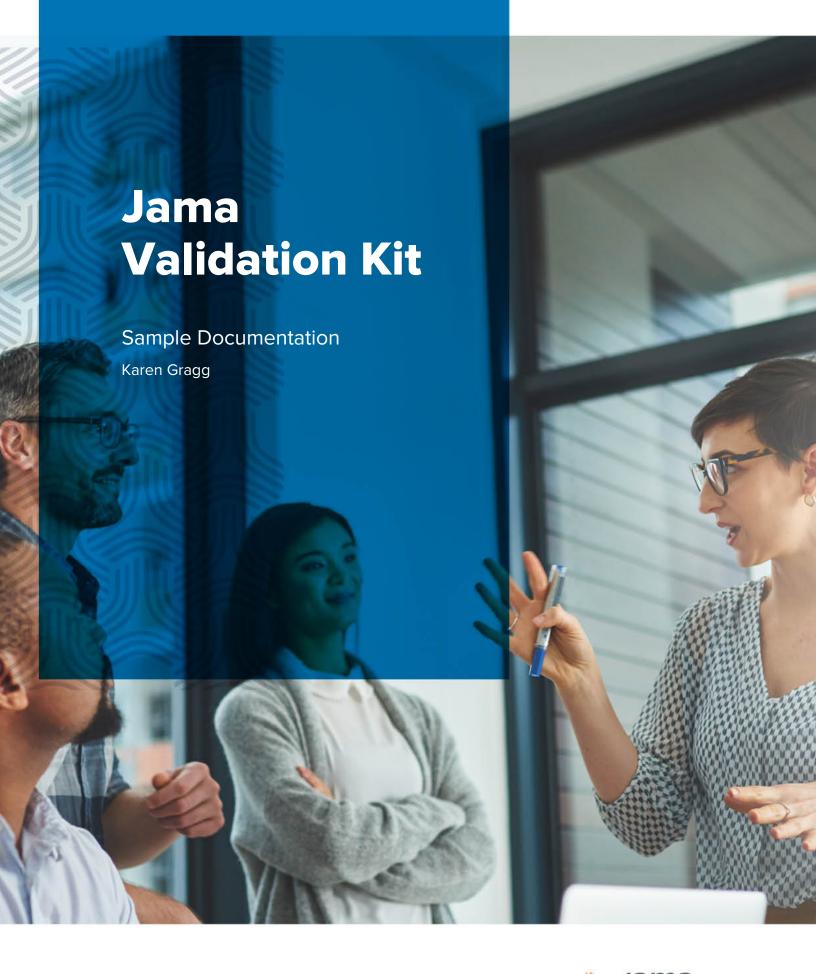

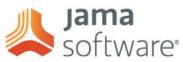

#### TABLE OF CONTENTS

# Core Workflows in the Jama Validation Kit

As a part of the Jama Validation Kit, Jama provides a Safety Manual. This Safety Manual outlines the configuration of Jama Connect, and the ongoing strategy for future validation. It dictates the intended use of the solution in a functional safety environment, highlights assumptions, and outlines core workflows, or critical paths, through Jama Connect. These workflows are the same as what a customer would utilize for their own certification.

The core workflows as defined do not change; however, from release to release, the functionality associated with each core workflow may change.

#### What is in each core workflow:

### Top level description:

Definition, at a high level, of what the core workflow encompasses.

### Features included within this scenario:

Jama features which reinforce the core workflow. These are updated as new functionality is added.

# **Steps to increase confidence:**

Best practices and/or guidelines in using Jama for a core workflow. These are updated as new use cases are developed or new functionality is added.

### Current core workflows:

These are the current core workflows and pieces of functionality that are regression tested for each release at Jama.

- Managing Items
- Displaying Items
- Managing Traceability
- Displaying Traceability
- Manage Conversations
- MS Word and Excel Exports (external report generation)

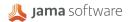

- Managing Test Plans
- Manage Test Runs
- Manage Reviews
- Participate in a Review
- Creating a Baseline
- Managing Notifications
- Managing Reuse
- Management of Project Tags

# Sample core workflow: manage conversations

# Top level description:

Comments, Questions, Decisions, and Issues can all be tracked through the collaboration stream in Jama Connect. The stream is visible globally, at the project level and at the item level. Conversations can also be associated with one or more items in Jama Connect.

#### Features included within this scenario:

- Create a global comment
- Create a comment on an item
- @ mention users or groups
- @ mention one or more items
- Create a hashtag (#)
- Search comments
- Delete a comment
- Mute a comment
- Receive comment via email
- Reply via email

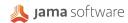

#### **Steps to increase confidence:**

- It should be made clear to users when to use different types of collaboration. Review Center is
  typically used for more formal, curated collaboration whereas the Stream is intended for more dayto-day inputs and decisions.
- It is recommended to use the bang(!) option in Stream to flag comments as Decision Needed, Question, or Issue. This helps track status of active conversations.
- When setting up permissions admins should be aware that users @ mentioned on a comment will
  gain visibility to that comment and the description of the item. The only users this does not pertain
  to are users assigned a "Reviewer" license.

# **Jama Performance Qualification Report (Sample)**

#### Overview

This document outlines the regression test plans, runs, and run status associated with a specific release or releases. All tests have been executed during the regression period for this specific release. For each release, this includes sign-off from the senior manager of the Quality Assurance team.

# Jama 8.x Regression Details

#### Overview:

High-level summary of structured regression, including key features.

#### **Feature Impacts:**

Impacts, risks and associated mitigation, if any, for the release's features.

#### **Fixed and Deferred Defects:**

Basic details regarding defects encountered during the regression period.

### **Regression Test Execution Progress and Regression Performance Execution:**

Charts highlighting the testing and performance numbers.

#### **Testing Details**

Rundown of all Test Plans and associated Test Runs for all testing cycles, including results explaining any Failed or Blocked test runs.

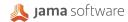

# Jama 8.x Release (Sample)

| Test Cases          |                            |                   |                        |        |                                                                      |
|---------------------|----------------------------|-------------------|------------------------|--------|----------------------------------------------------------------------|
| Test Plan           | Test Cycle                 | Test Run          | Date                   | Status | Actual Results                                                       |
| QAQC-RTC-10         | Verify that items in       |                   |                        |        |                                                                      |
| Jama 8.41 - Hosted  | Main                       | QAQC-TSTRN-148048 | Aug 15, 2019, 11:46 AM | PASSED |                                                                      |
| QAQC-RTC-1003       | Verify that the Action     |                   |                        |        |                                                                      |
| Jama 8.41 - Hosted  | Main                       | QAQC-TSTRN-147726 | Aug 15, 2019, 8:10 PM  | PASSED |                                                                      |
| QAQC-RTC-1004       | Verify that items wit      |                   |                        |        |                                                                      |
| Jama 8.41 - Clients | macOS Chrome Mac<br>Office | QAQC-TSTRN-147271 | Aug 19, 2019, 12:03 PM | FAILED | SOS-DEF-2613 : Single Item View<br>- Multiple table exported in word |

# **Core Workflow Import**

Jama Connect customers utilize Jama to validate software critical to their validation process. As such, Jama can be utilized in the validation of Jama Connect.

This Excel spreadsheet is provided for each release, and can be imported into Jama. These core workflows are exactly the same as what is printed in the Safety Manual.

| ID         | Name           | Description                                                                                                    | TCL        |  |  |  |  |
|------------|----------------|----------------------------------------------------------------------------------------------------|------------|--|--|--|--|
|            |                | Top level description:  An item in Jama is a configurable artifact. Items are typically used for storing requirements, safety requirements, test cases, epics, bugs, user stories, etc., depending on the methodology used. Items are versioned, can be edited, and can have workflows applied. Permissions within these workflows control which users or groups have access.   |            |  |  |  |  |
|            |                | IEC 62304, which pertains specifically to medical device software, explicitly calls out the hierarchical structure of items (requirements) in section 5.2.1 and in Annex C Figure C.2. Alignment with IEC 60601-1:2005 is provided using systems engineering V-Model and demonstrates levels of abstraction from User Needs to System and, subsequently, Software requirements. |            |  |  |  |  |
| VAL-PS-162 | Managing Items | Features included within this scenario:                                                                                                    | Unassigned |  |  |  |  |

# **Test Case Import**

Jama Connect customers utilize Jama Connect to validate software critical to their validation process. As such, Jama Connect can be utilized in the validation of Jama Connect.

This Excel spreadsheet is provided for each release and can be imported into Jama Connect. These test cases are those run during the monthly regression periods at Jama Software. These test cases include steps and associated Critical Product Scenario(s).

| ID            | Name                                      | Description                                                                                                    | Cton # | Step Action                                                                                                   | Step Expected Result                                           | Cton Notes               | Product<br>Scenarios | Status              | Delevito | Country of Date | Test Applies To |
|---------------|-------------------------------------------|----------------------------------------------------------------------------------------------------|--------|----------------------------------------------------------------------------------------------------|----------------------------------------------------------------|--------------------------|----------------------|---------------------|----------|-----------------|-----------------|
| ID.           |                                           | Verifies that an OrgAdmin user can navigate to the Project page by                                                                                                    | Step#  | Open the Projects<br>page and select a                                                                        | Projects page should<br>open and project                       | ::: Test Data :          | Scenarios            | Status              | Priority | Created Date    | Test Applies To |
| QAQC-RTC-3056 | Verify that an OrgAdmin user can navigate |                                                                                                    | 1      | project                                                                                                    | should be selected                                             | Jeet1                    | NA                   | Automated Test Case | 4        | 05/07/2019      | Unassigned      |
| QAQC-RTC-3056 | Werlfy that an OrgAdmin user can navigate | Verifies that an OrgAdmin user can navigate to the Project page by clicking the [Back to project] button                                                                           | 2      | Ensure that the<br>Admin page is<br>loaded                                                                    | The Admin page<br>should be loaded                             |                          | NA                   | Automated Test Case | 4        | 05/07/2019      | Unassigned      |
| QAQC-RTC-3056 | Verify that an OrgAdmin user can navigate | Verifies that an OrgAdmin user can navigate to the Project page by clicking the [Back to project] button                                                                           | 3      | Verify that the [Back<br>to Project] button<br>is visible                                                     | The [Back to Project]<br>button should be visible              |                          | NA                   | Automated Test Case | 4        | 05/07/2019      | Unassigned      |
| QAQC-RTC-3056 | Verify that an OrgAdmin user can navigate | Verifies that an OrgAdmin user can navigate to the Project page by clicking the (Back to project.) button                                                                          | 4      | Click the [Back to<br>Project] button                                                                         | The Projects page<br>should load to the last<br>opened project |                          | NA.                  | Automated Test Case | 4        | 05/07/2019      | Unassigned      |
|               |                                           | Verifies that an OrgAdmin user can navigate to the Project page by                                                                                                    | 5      | Verify that the last<br>opened project is<br>open                                                             | The last opened<br>project should be<br>opened                 | ::: Test Data :<br>Jeet1 | NA NA                | Automated Test Case |          |                 | Unassigned      |
| QAQC-RTC-466  |                                           | Verify that if a user sits inactive past the configured time frame, they first get a warning and when they don't respond their session expires and they are forced to login again. | 1      | Login as root user                                                                                            |                                                                |                          | NA                   | Manual Test Case    | 2        | 04/05/2016      | Browser         |
| QAQC-RTC-466  |                                           | Verify that if a user sits inactive past the configured time frame, they first get a warning and when they don't respond their session expires and they are forced to login again. | 2      | Go to 'System<br>Properties' tab                                                                              |                                                                |                          | NA                   | Manual Test Case    | 2        | 04/05/2016      | Browser         |
| QAQC-RTC-466  |                                           | Verify that if a user sits inactive past the configured time frame, they first get a warning and when they don't respond their session expires and they are forced to login again. | 3      | From General<br>properties, edit<br>"Session Timeout"<br>and ensure it is set<br>to 120 mins (the<br>default) |                                                                |                          | NA                   | Manual Test Case    | 2        | 04/05/2016      | Browser         |
| QAQC-RTC-466  |                                           | Verify that if a user sits inactive past the configured time frame, they first get a warning and when they don't respond their session expires and they are forced to login again. | 4      | Login with a different user                                                                                   |                                                                |                          | NA                   | Manual Test Case    | 2        | 04/05/2016      | Browser         |
| QAQC-RTC-466  |                                           | Verify that if a user sits inactive past the configured time frame, they first get a warning and when they don't respond their session expires and they are forced to login again. | 5      | Sit idle till warning<br>message                                                                              |                                                                |                          | NA                   | Manual Test Case    | 2        | 04/05/2016      | Browser         |
| OAOC-RTC-466  |                                           | Verify that if a user sits inactive past the configured time frame, they first get a warning and when they don't respond their assion express and                                  | 6      | Do not click on<br>'Extend session'<br>button, and wait 3<br>minutes till Session<br>expired window<br>occurs |                                                                |                          | NA.                  | Manual Test Case    | ,        | 04/05/2016      | Browser         |

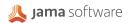